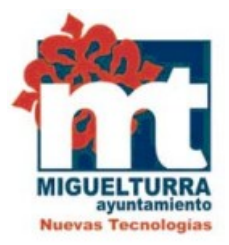

# **AYUNTAMIENTO DE MIGUELTURRA DEPARTAMENTO DE NUEVAS TECNOLOGÍAS**

**MANUAL CERTIFICADO** *SOFTWARE DE CIUDADANO CON DISPOSITIVO MÓVIL IPHONE*

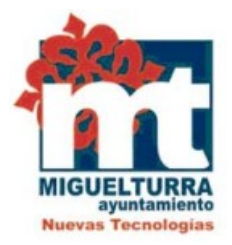

El presente manual explica el modo de obtener *el certificado software de ciudadano con Dispositivo Móvil IPhone,* como archivo descargable*.*

Para acceder a *[obtener el certificado](https://www.sede.fnmt.gob.es/certificados/persona-fisica/certificado-con-dispositivo-movil)* debemos hacer clic en el siguiente enlace y seguir 4 pasos:

<https://www.sede.fnmt.gob.es/certificados/persona-fisica/certificado-con-dispositivo-movil>

 *1.* **[Descargar](https://apps.apple.com/es/app/certificado-digital-fnmt/id6449721772) la App** desde App Store de tu dispositivo.

Para solicitar el certificado, primero es necesario descargar la aplicación de la FNMT que se especifica.

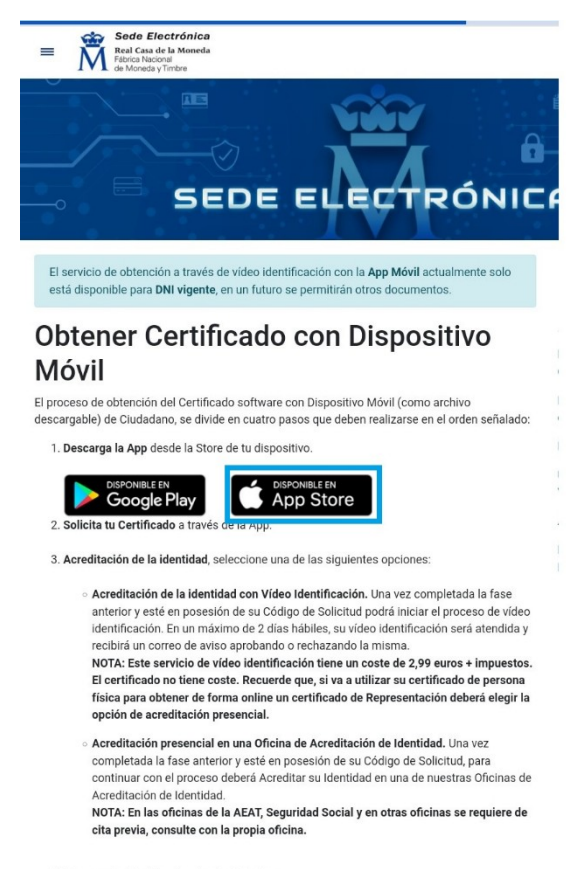

<sup>4.</sup> Descarga tu Certificado a través de la App.

NOTA: Si ya dispone de certificado de persona física de la FNMT y solicita otro certificado por la approvide autorevocará el anterior, ya que solo se puede disponer de un único certificado de persona física por persona, el mismo puede ser instalado tanto en un PC como en un dispositivo móvil utilizando la copia de seguridad.

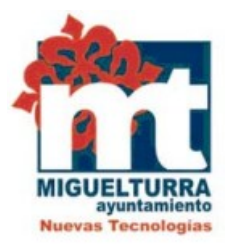

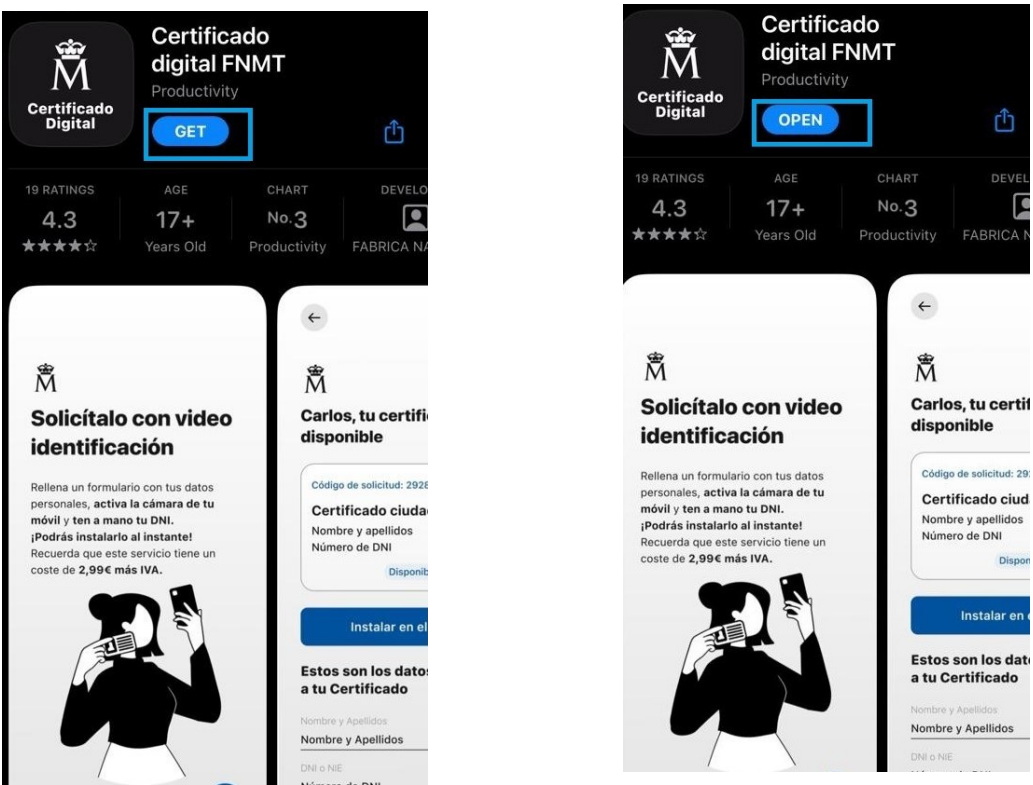

# *2.Solicitar tu certificado a través de la aplicación*

Al abrir la aplicación seleccionaremos "Solicitar Certificado Digital"

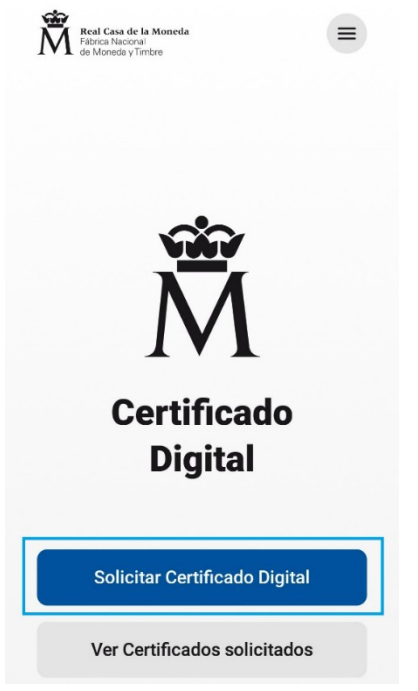

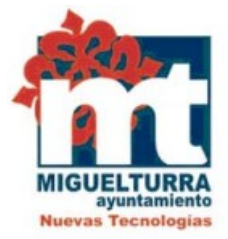

A continuación, aparecerán dos pantallas informativas sobre el modo de poder solicitar el certificado: identificarnos con video de identificación o pidiendo cita previa.

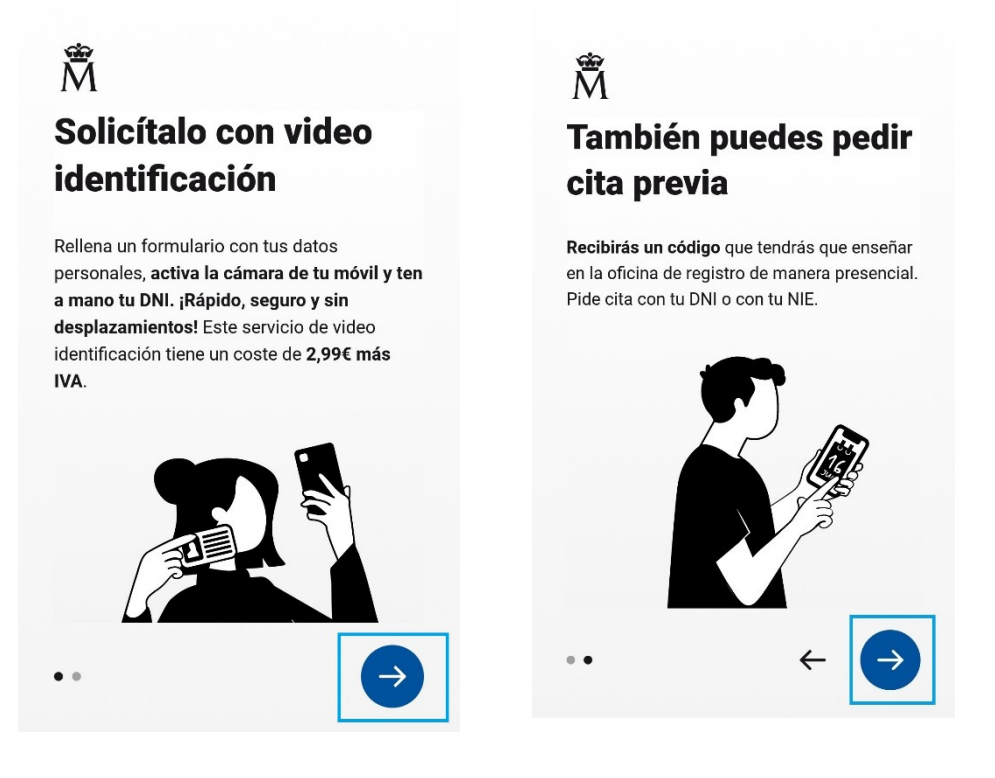

# *3.Acreditación de la identidad.*

- Si elegimos **acreditar nuestra identidad con Vídeo de Identificación**: Completada la fase anterior y estando en posesión del Código de Solicitud podrá iniciar el proceso de vídeo de identificación. En el plazo máximo de dos días hábiles, el vídeo de identificación será atendido y recibirá un correo de aviso aprobando o rechazándolo.

**El proceso de vídeo de identificación tiene un coste de 2,99€+impuestos**. El certificado no conlleva ningún coste.

**En caso de utilizar el certificado de persona física para obtener de forma online un certificado de Representación deberá acreditarse de forma presencial**.

-Si optamos por la **Acreditación presencial en una Oficina de Acreditación de Identidad:** Completada la fase anterior y estando en posesión de su Código de Solicitud, para continuar con el proceso deberá acreditar su identidad en una de las Oficinas de Acreditación de Identidad, como lo es el Excelentísimo Ayuntamiento de Miguelturra.

NOTA: En las oficinas de la AEAT, Seguridad Social y en otras oficinas se requiere de cita previa, consulte con la propia oficina.

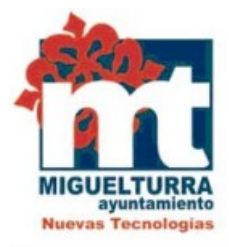

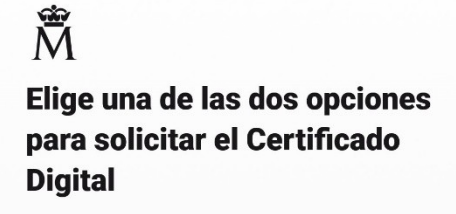

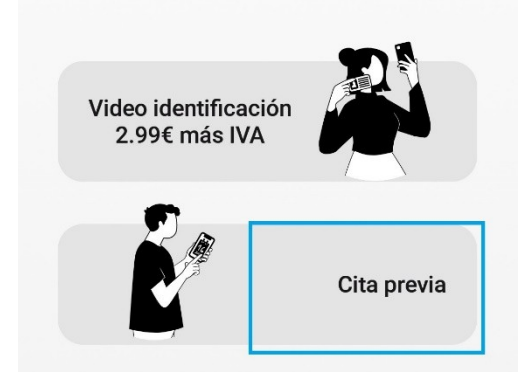

Seleccionaremos la opción de cita previa ya que es gratuita.

Después, deberemos aceptar los términos y condiciones de uso, pulsaremos "aceptar y continuar"

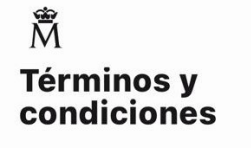

Dirección de Servicios Digitales e Innovación Departamento CERES TÉRMINOS Y CONDICIONES DE USO PARA LOS CERTIFICADOS DE PERSONAS FÍSICAS DE LA FÁBRICA NACIONAL DE MONEDA Y TIMBRE-REAL CASA DE LA MONEDA (FNMT- $RCM$ 

El Solicitante manifiesta que, una vez descargue e instale el Certificado en su equipo, adquirirá la condición de Titular y utilizará el Certificado de conformidad con las condiciones adjuntas y atendiendo al contenido de la Declaración General de Prácticas de Servicios de Confianza y de Certificación electrónica y los de las Políticas y Prácticas Particulares de los Certificados de Persona Física de la FNMT-RCM (https://www.sede.fnmt.gob.es/dpcs/

Aceptar y continuar

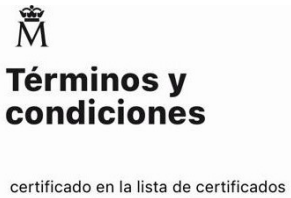

revocados (comunicación de datos) para que sea visualizado por cualquier usuario, aunque no disponga de un certificado electrónico, tanto en el ámbito público como privado. Además, le informamos y usted consiente, que el uso del certificado a efectos de identificación  $v$  5.0

Dirección de Servicios Digitales e Innovación Departamento CERES o si realiza una firma electrónica, posibilita que los terceros puedan acceder a los datos que nos ha proporcionado incluidos en el certificado. Información sobre Registros públicos de Certificate Transparency (CT).  $v<sub>5.0</sub>$ 

Aceptar y continuar

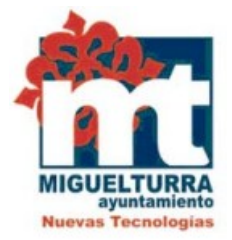

Seguidamente, debe completar los datos que se solicitan. El NIF o NIE (debe tener 9 caracteres), su primer apellido (solamente su primer apellido), y una dirección de correo donde recibirá el código de solicitud.

### Ñ Ñ **Escribe tu primer** Introduce tu número apellido de DNI o NIE Introduce tu primer apellido tal y cómo Introduce el DNI o NIE con el que vas a aparece en tu DNI. solicitar tu Certificado Digital. Primer apellido Número de DNI o NIE Continuar Continuar  $\tilde{\vec{\mathsf{M}}}$ Ñ **Ahora necesitamos** un correo Revisa tu bandeja de electrónico válido entrada y confirma tu correo Este correo electrónico es necesario para tramitar tu solicitud y es el que usaremos para comunicarnos contigo. Te hemos enviado un correo de confirmación Correo electrónico al correo electrónico @gmail.com @gmail.com. Tienes que acceder a tu correo electrónico y confirmar que eres tú para continuar con la solicitud. Repite tu correo electrónico @gmail.com Asociar correo electrónico al Certificado Digital Al asociar este correo al Certificado Digital podrás cifrar y firmar correos electrónicos, pero tienes que saber que<br>el período de vigencia del Certificado disminuye a 3 años en lugar de 4. Continuar

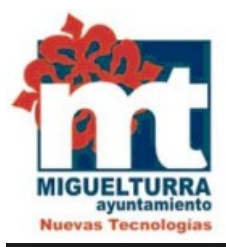

To:

Solicitud certificado de ciudadano a través de la App Móvil FNMT

Notificaciones FNMT AC usuarios 15:57

¡Nos alegra mucho que hayas pedido tu certificado electrónico con la Fábrica Nacional de Moneda y Timbre!

Hemos recibido tu solicitud de Certificado para la Ciudadanía con estos datos asociados:

- · Primer apellido:
- · DNI / NIE:

El código de tu solicitud lo podrás encontrar en la aplicación móvil de la FNMT en el apartado de Tus Certificados Solicitados. Si tienes que acudir al registro presencial, tendrás que mostrarlo en la oficina.

Para confirmar tu correo electrónico y continuar con la solicitud accede a la aplicación desde aquí.

Recuerda que con la emisión de un nuevo Certificado, cualquier Certificado anterior con los mismos datos quedará obsoleto.

Recibido el correo electrónico con el Código de Solicitud, para poder confirmar el correo y continuar con la solicitud, se debe acceder a la aplicación desde el correo y pulsar "aquí".

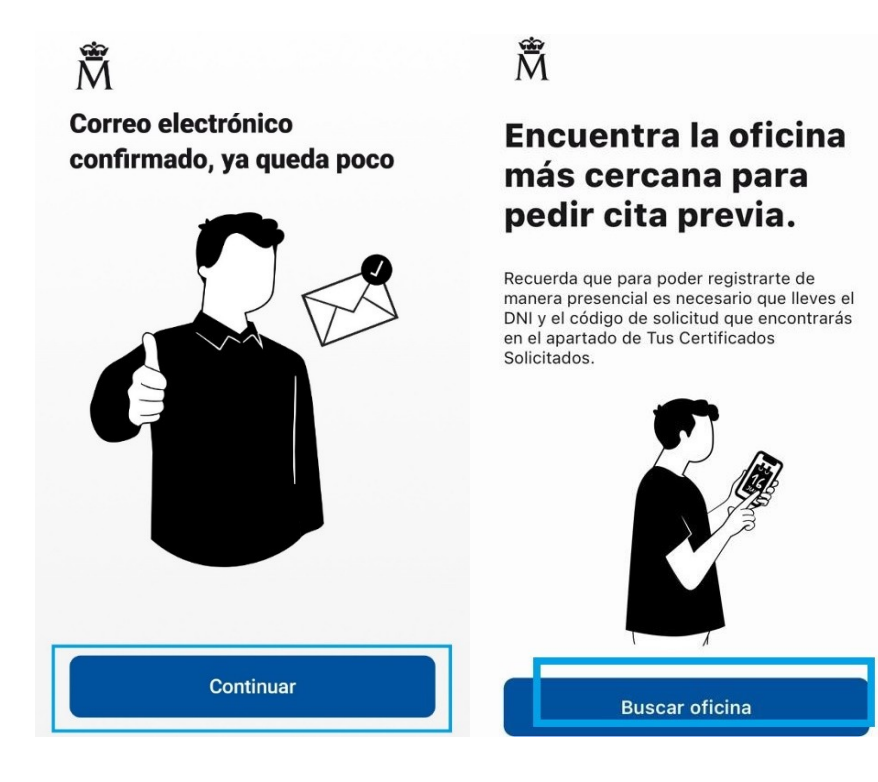

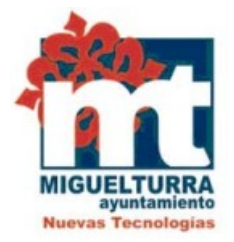

Para validar el certificado se tiene que verificar la identidad de manera presencial con el DNI o NIE y presentar el código de solicitud en el Ayuntamiento de Miguelturra.

Para comprobar que hemos realizado correctamente la solicitud podemos acceder de nuevo a la app pulsando "Ver Certificados solicitados".

4.*Descargar el certificado* a través de la App.

NOTA: Si ya se tiene certificado de persona física de la FNMT y se solicita otro certificado por la app móvil se autorevocará el anterior, ya que sólo se puede disponer de un único certificado de persona física por persona, el mismo puede ser instalado tanto en un PC como en un dispositivo móvil utilizando la copia de seguridad.

Una vez realizada la validación del certificado por el registrador del Ayuntamiento de Miguelturra, se debe acceder a la app y pulsar en "instalar en el móvil" y en "permitir" en la siguiente pantalla

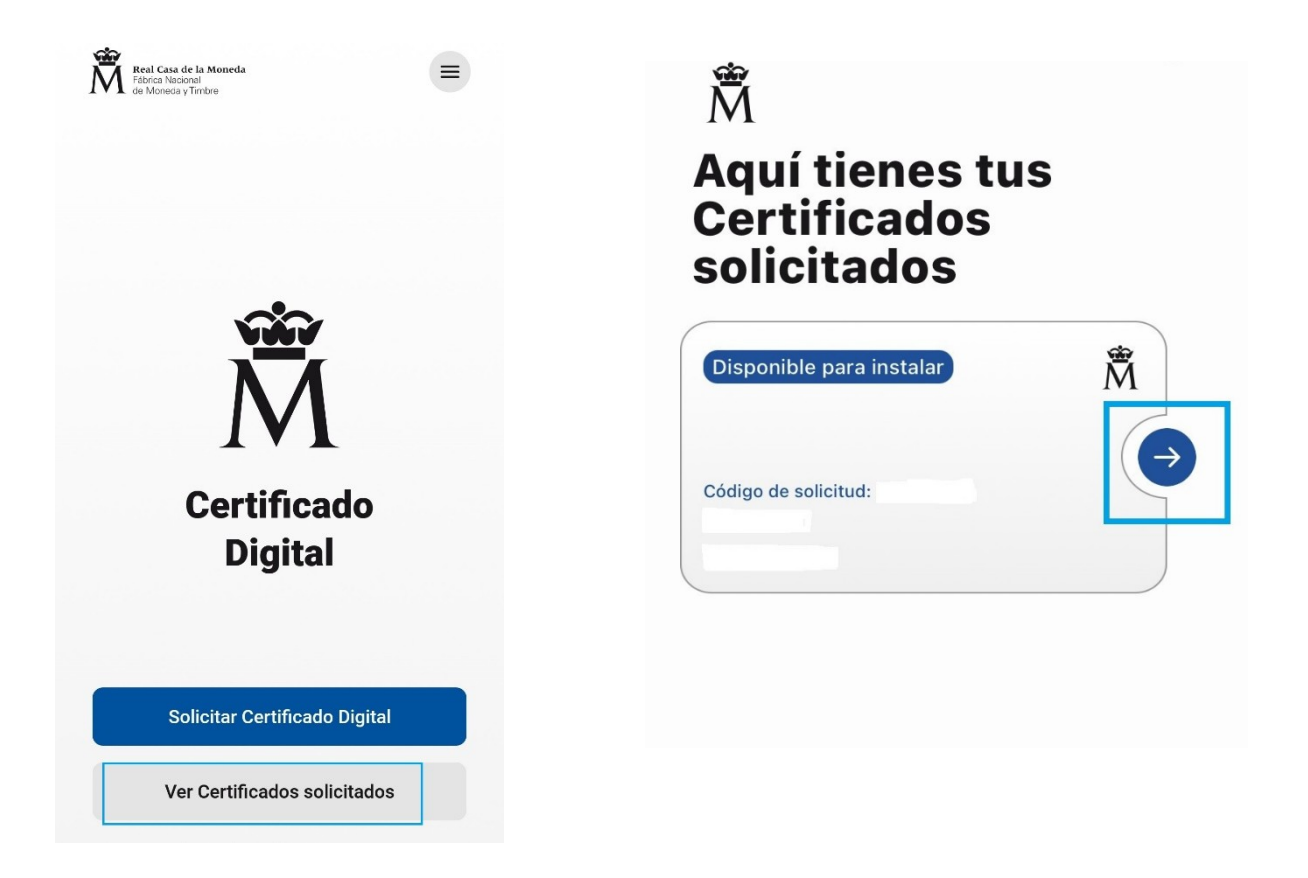

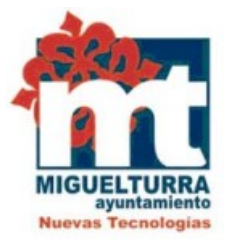

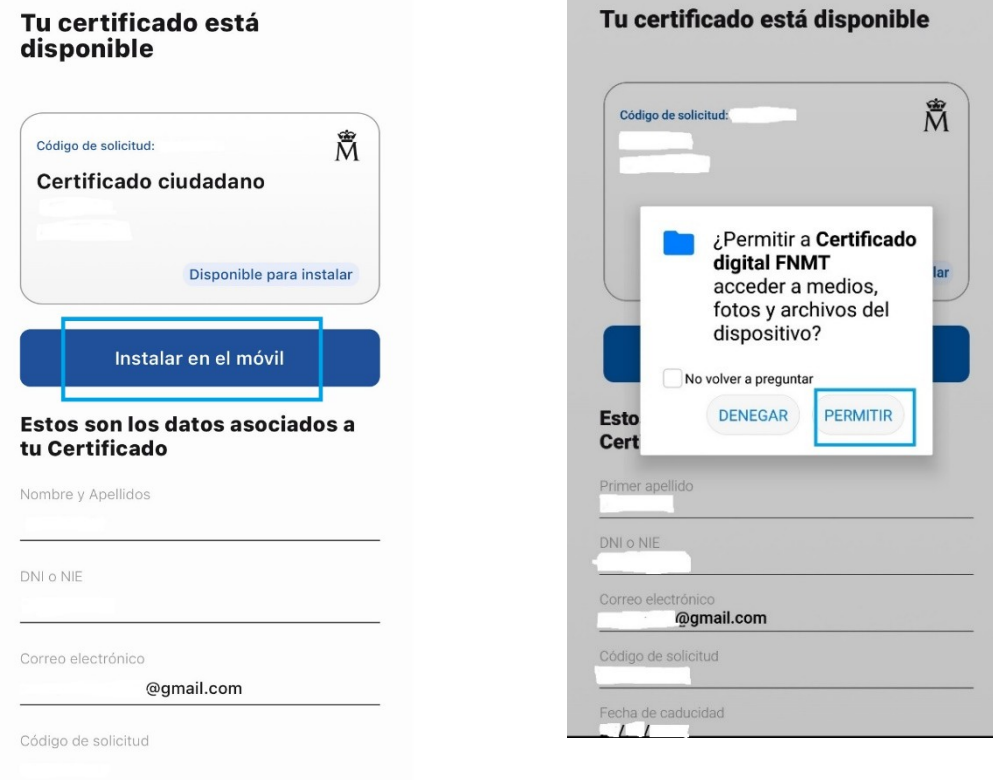

A continuación, se debe pulsar en aceptar y continuar los términos y condiciones

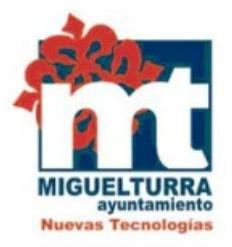

# $\tilde{\vec{M}}$ Términos y condiciones

Dirección de Servicios Digitales e Innovación Departamento CERES TÉRMINOS Y CONDICIONES DE USO PARA LOS CERTIFICADOS DE PERSONAS FÍSICAS DE LA FÁBRICA NACIONAL DE MONEDA Y TIMBRE-REAL CASA DE LA MONEDA (FNMT-RCM)

El Solicitante manifiesta que, una vez descargue e instale el Certificado en su equipo, adquirirá la condición de Titular v utilizará el Certificado de conformidad con las condiciones adjuntas y atendiendo al contenido de la Declaración General de Prácticas de Servicios de Confianza y de Certificación electrónica y los de las Políticas y Prácticas Particulares de los Certificados de Persona Física de la FNMT-RCM (https://www.sede.fnmt.gob.es/dpcs/

# Ñ **Términos y** condiciones

certificado en la lista de certificados revocados (comunicación de datos) para que sea visualizado por cualquier usuario aunque no disponga de un certificado electrónico, tanto en el ámbito público como privado. Además, le informamos y usted consiente, que el uso del certificado a efectos de identificación

 $v<sub>5.0</sub>$ Dirección de Servicios Digitales e Innovación Departamento CERES o si realiza una firma electrónica, posibilita que los terceros puedan acceder a los datos que nos ha proporcionado incluidos en el certificado. Información sobre Registros públicos de Certificate Transparency (CT).  $v<sub>5.0</sub>$ 

Aceptar y continuar

Aceptar y continuar

Posteriormente, se tiene que crear una contraseña para el Certificado Digital que se debe recordar ya que luego será requerida al instalarlo en otros dispositivos.

# $\tilde{\vec{\bm{\Pi}}}$

## Crea una contraseña para tu Certificado **Digital**

Debes crear una contraseña segura para tu Certificado que te pedirán al instalarlo en todos los dispositivos.

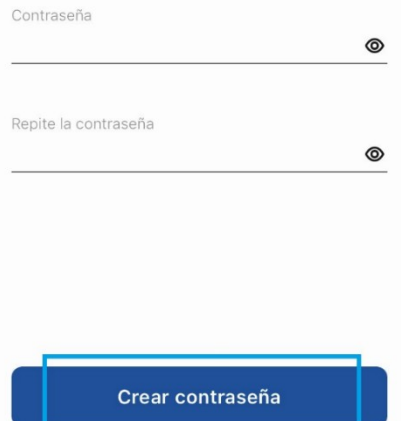

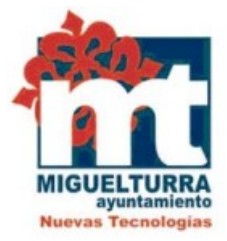

Más adelante, aparecerá una pantalla en la cual se indica los pasos a seguir para concluir con la instalación del certificado. Primero hacer clic en "aquí" y después en "permitir" (allow).

 $\tilde{\vec{\bf M}}$ 

#### Descarga del Certificado Digital

Se va a proceder a la descarga de tu Certificado Digital, pulsa permitir en el diálogo a continuacón. Para comenzar, pulsa aquí.

En el paso siguiente, tendrás la opción de compartir tu certificado o acceder a los ajustes para instalarlo. Debes seguir los siguientes pasos para poder instalar el Certificado en tu teléfono.

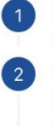

Pulsa en tu Certificado descargado y haz clic sobre Instalar en la esquina superior derecha. Continua con la instalación del Certificado

Digital siguiendo los pasos que se indican en tu móvil.

Introduce la contraseña que has creado para el Certificado.

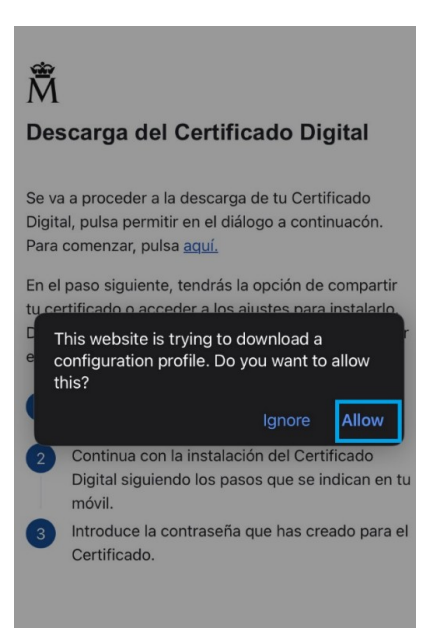

Finalmente, debemos tener una pantalla informando que el certificado se ha instalado en el móvil.

### Ñ ¡Enhorabuena! Certificado instalado en tu móvil

Además se ha creado una copia de seguridad de tu Certificado en la carpeta de descargas de tu teléfono. Puedes compartir la copia de seguridad accediendo a ella en tu carpeta de descargas del móvil.

Recuerda que para utilizarla vas a necesitar la contraseña que has creado.

Esta solicitud va a ser eliminada de esta aplicación, puedes acceder a tus Certificados<br>instalados en tu móvil ahora o más tarde desde el menú de la página de inicio.

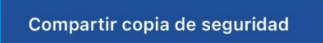

Ver certificados instalados

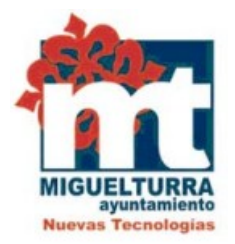

Para poder descargarnos una copia de seguridad del Certificado, pulsaremos en "compartir copia de seguridad". Aquí veremos el archivo descargado en el dispositivo móvil. Debemos seleccionarlo y elegir enviarlo por correo electrónico a nuestro mismo correo para así poder exportarlo también en nuestro ordenador, portátil. etc.

**MUY IMPORTANTE**: Una vez instalado el certificado en su móvil es necesario descargar la *[App](https://apps.apple.com/es/app/cliente-firma-movil/id627410001?l=en-GB)  [Cliente móvil @firma](https://apps.apple.com/es/app/cliente-firma-movil/id627410001?l=en-GB)* para poder trabajar con él. Lo puede descargar en el siguiente enlace:

<https://apps.apple.com/es/app/cliente-firma-movil/id627410001?l=en-GB>

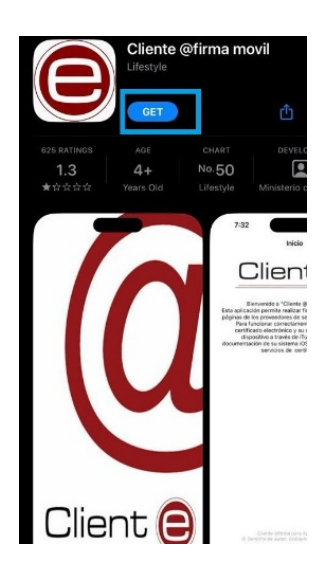

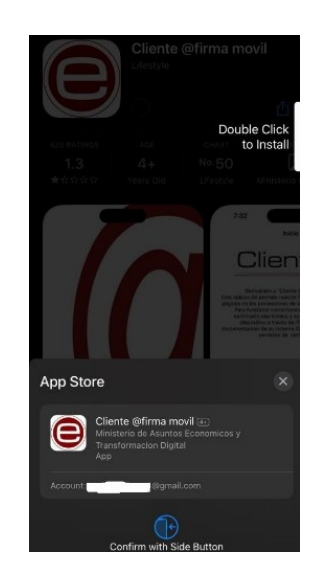